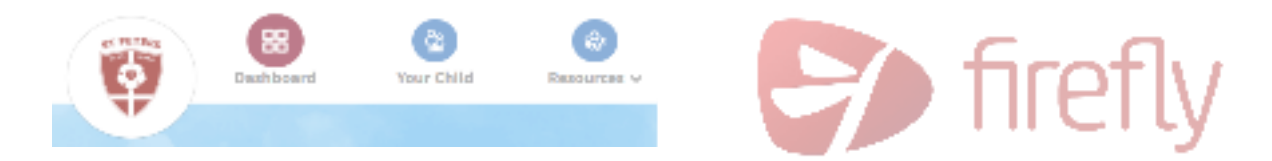

# **A PARENT'S GUIDE TO FIREFLY**

## *What is Firefly?*

Firefly is a Learning Management System (LMS).

St Peters Lutheran College has selected it as our platform for teaching and learning as well as an avenue to provide relevant information for parents about their child or children and their learning.

On the site, for the relevant year level of your child or children you will be able to see the following:

- Curriculum pages for each subject
- Information about College Life (including BYOT)
- Library information
- Information about College services

### *The Parent View*

As a parent you will only be able to view those pages that are directly related to your child or you have been permission to see. To see more than this, we encourage you to discuss with your child how they use Firefly and engage with them when they are logged in.

You will be able to see the following:

- Your child (information about your child or children)
- Resources (pages in Firefly that you have permission to view)
- Academic Reports for your child or children

Parents access Firefly via *MyStPeters* with their parent login and password. [https://mystpeters.com](https://mystpeters.com/)

To learn more about Firefly go to Welcome to Firefly [page: https://stpeters.fireflycloud.net.au/welcome-to](https://stpeters.fireflycloud.net.au/welcome-to-firefly)firefly

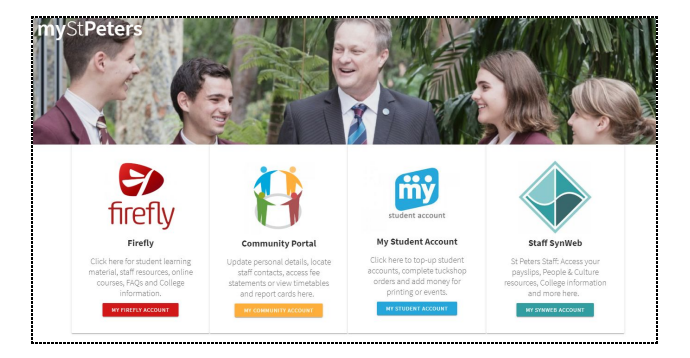

#### **The Dashboard (or homepage) view**

You return to the Dashboard (or homepage) by selecting **Dashboard** from the main navigation or or by clicking on the school logo.

#### **Resources**

This tab allows you navigate to the pages you have access to.

The screenshot shows the view of the *College Life* section on Firefly and the *BYOT* page.

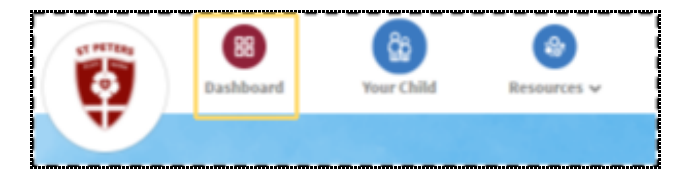

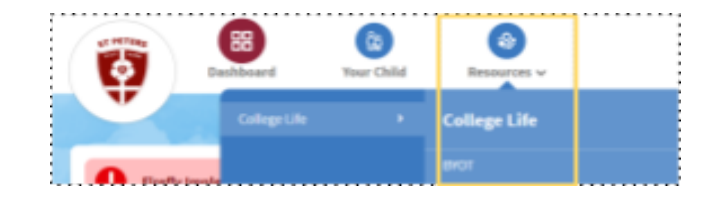

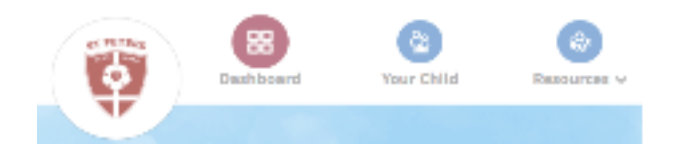

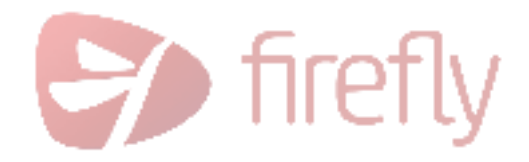

**Your Children** 

88 Dashboard i9

Resources v

#### **Your Child(ren)**

This shows you the profile for your child/ children. Including selected tasks, timetable information and other site activity.

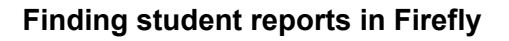

The student reports are published to Firefly. These reports are also able to be accessed from Community Portal.

- 1. Access your Firefly login via My St Peters
- 2. Locate the *Your Child* or *Your Children* tab at the top of the page
- 3. Navigate down the page for the report
- 4. Select 'View Report'

If you have more than one child, you will need to select the

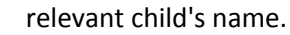

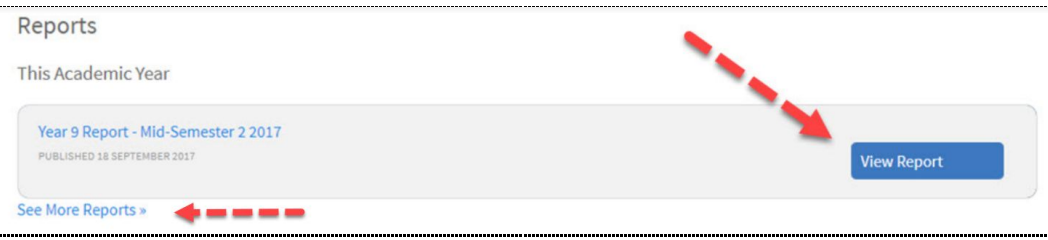

## *Personalising your space in Firefly*

At the top of the homepage or dashboard you are also able to personalise your homepage by *Bookmarking* pages for quick access.

Bookmarks are visible on the right hand side of the Dashboard.

## *Student use of Firefly*

Students in Years 7-12 Indooroopilly regularly login to Firefly in order to view resources for their subjects, submit tasks, and engage in interactive activities. Access to many areas is limited just to students and their teachers. If you want to see more of what your child does, we recommend you ask your child to show you how they use this tool to support their learning.

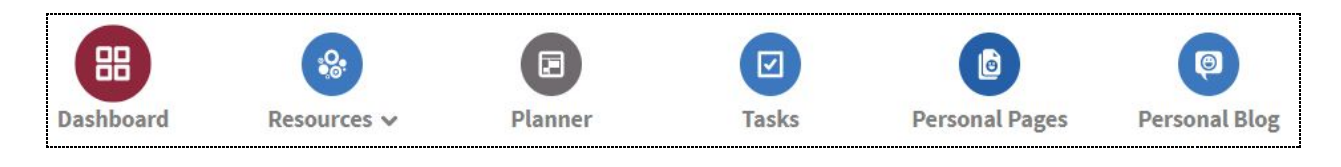

*For New Parents, account activation details will be sent upon their child(ren)'s commencement at the College. Students will be guided through setup and login processes during their ICT induction as part of the orientation process.*

> Additional information for Parents about Firefly can be found at: [stpeters.fireflycloud.net.au/welcome-to-firefly](http://stpeters.fireflycloud.net.au/welcome-to-firefly)

Contact Portals for further assistance with account access portals@stpeters.gld.edu.au